# **UNCLASSIFIED** Arbortext Publishing SOP 17 December 2013

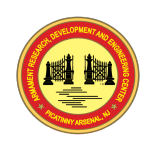

Author: Robert Banta

US Army - ARDEC Prototype Integration Facility

Picatinny Arsenal, NJ 07806

Telephone #: (973)-724-1663

Email: robert.t.banta.civ@mail.mil

This SOP covers how to publish PDF's and IETM's using **Arbortext Editor with Styler**. Users of this document should include technical writers and publishers who are familiar with the standards listed in the following sections.

# **Table of Contents**

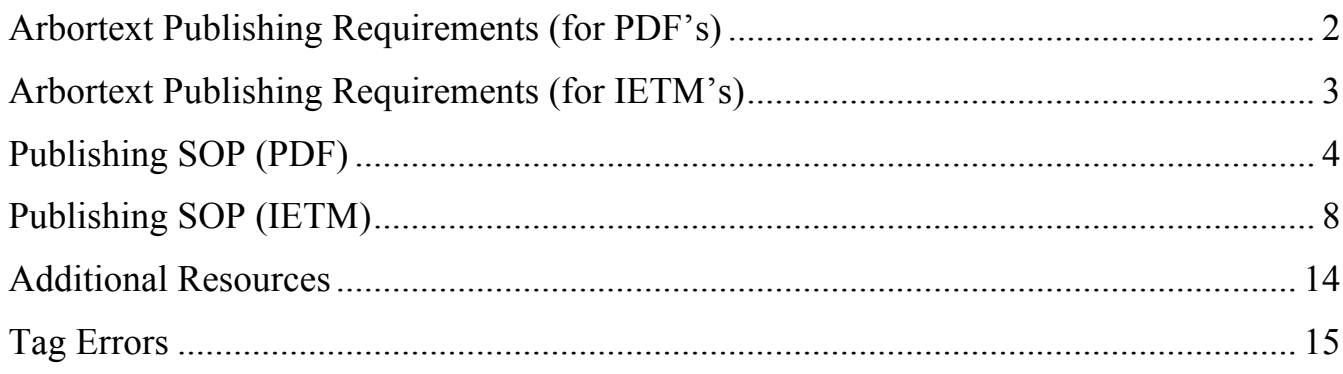

#### **UNCLASSIFIED**

# Arbortext Publishing Requirements (for PDF's)

# SOFTWARE

**Arbortext Editor 6.0 , Datecode: F000 (PTC)**

**Arbortext Styler (PTC)**

**Arbortext Publishing Engine (PTC)**

# **STANDARDS**

**MIL-STD-40051-2** - Preparation of Digital Technical Information For Page-Based Technical Manuals (TMs)

- Appendix A Matrices

**MIL-STD-2361C / MIL-STD-2361D** – Digital Publications Development, Production XML DTD reference

# FILES

**XML documents** – *Technical Manual .xml document* **,** *production.dtd* **(for the production.dtd file, go to the LOGSA website and access Publications -> MIL-STD-40051 from the dropdown menu)**

**Stylesheet** – *40051C\_3\_26.fos* **( James Kay - james.r.kay4.ctr@mail.mil )**

### **UNCLASSIFIED**

**PDF publish** – *xsl-fo-main-v1\_8.xsl*

**OR**

*xsl-fo-main-v1\_9.xsl (latest)*

**(go to the LOGSA website and access Publications -> MIL-STD-40051)**

Arbortext Publishing Requirements (for IETM's)

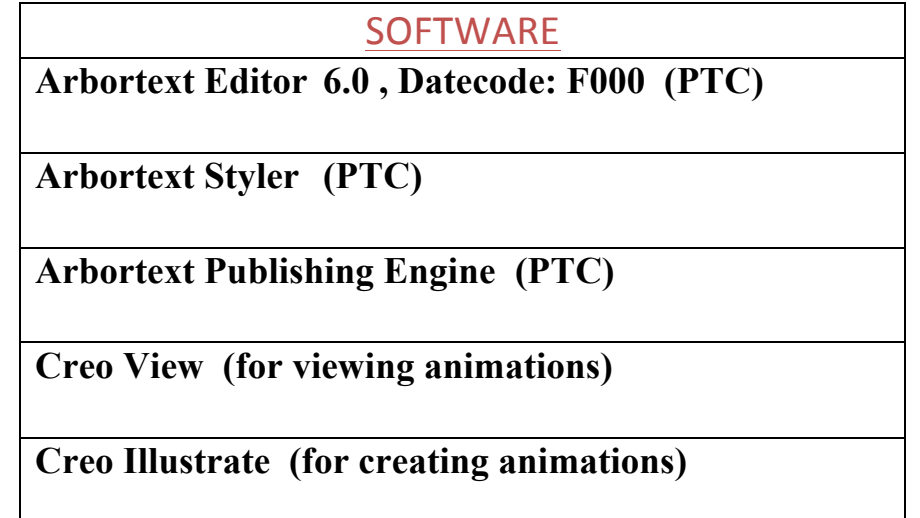

# STANDARDS

**MIL-STD-40051-1** - Preparation of Digital Technical Information For Interactive Electronic Technical Manuals (IETMs)

**MIL-STD-2361C / MIL-STD-2361D** – Digital Publications Development, Production XML DTD reference

# **FILES**

**XML documents** – *Technical Manual .xml document* **,** *production.dtd* **(for the production.dtd file, go to the LOGSA website and access Publications -> MIL-STD-40051 from the dropdown menu)**

## **UNCLASSIFIED**

**Stylesheet** – *Standard DITA Stylesheet (production.style)* **(PTC)**

# **Publishing SOP (PDF)**

- 1. Verify that your local administrator has installed and configured your **Arbortext Editor with Styler** environment (connection to Windchill, XML bursting files, etc.)
- 2. Ensure **Context Rules** are turned on. This enables Arbortext to alert you when you attempt to insert an XML tag in an incorrect location according to the DTD file.

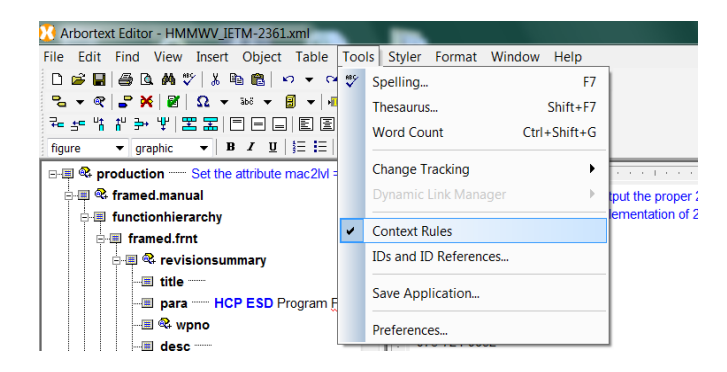

3. When you wish to verify that all XML tags are present in the Technical Manual and they appear in the proper context, use the **Check Completeness** button. Arbortext will alert you to any missing information.

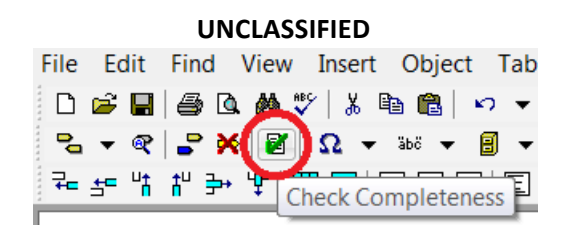

4. Open **Arbortext Editor with Styler**. Open the technical manual XML template file provided to you based on the required technical manual matrix (MIL-STD-40051-2), then click **OK**.

5. A dialog box should appear. Select **Browse for Schema/DTD**. Browse to the **production.dtd file** and click **OK**. The document should open in Arbortext.

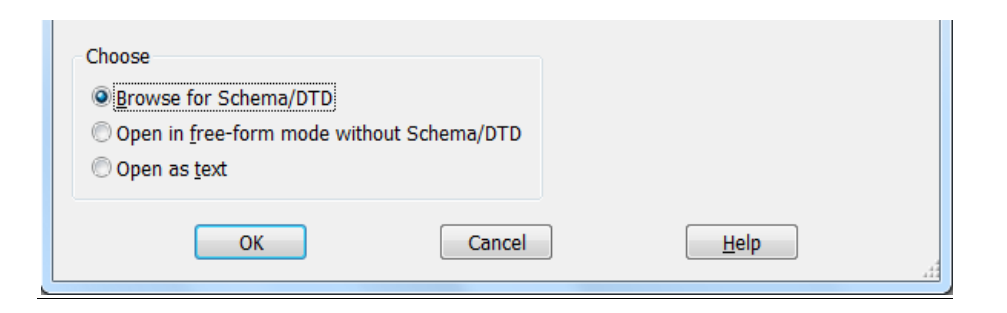

6. Click **Format -> Select Stylesheets…**. Under "Print/PDF" in the "Selected for" column in the dialog box, click **Modify…**. In the new dialog box, click **Add…** and browse to the **production.fos** file. Click **Open…**, click **Add Association**, click **Select**, click **OK**, and click **Close**.

#### **UNCLASSIFIED**

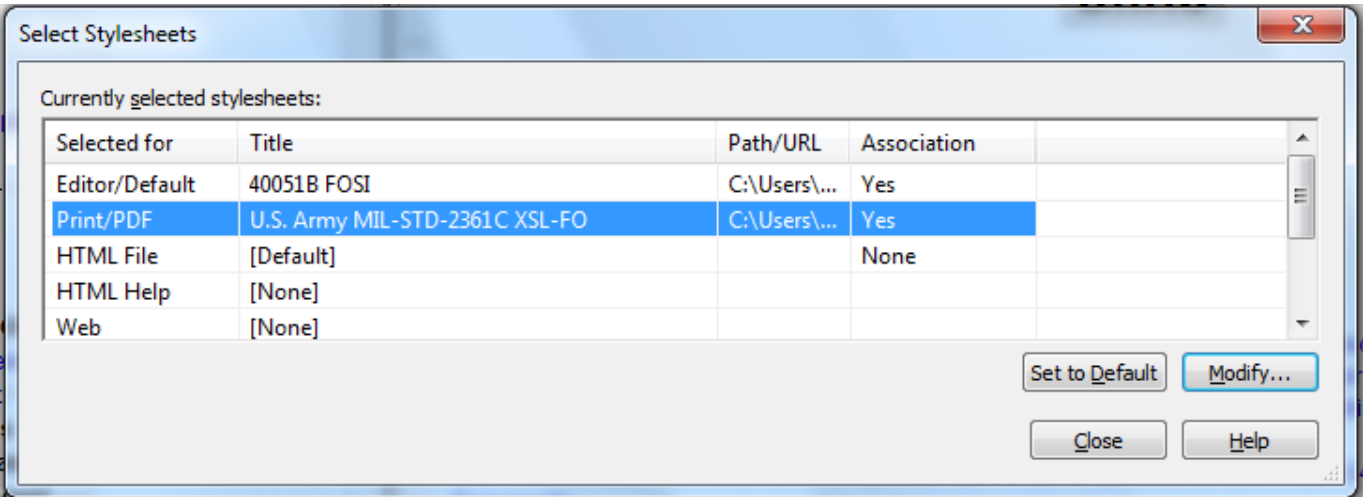

7. Following the instructions in the **MIL-STD-40051-2** and **MIL-STD-2361C / MIL-STD-2361D** standards, prepare the XML Technical Manual. (Animations will be unavailable when publishing to PDF's).

### **UNCLASSIFIED**

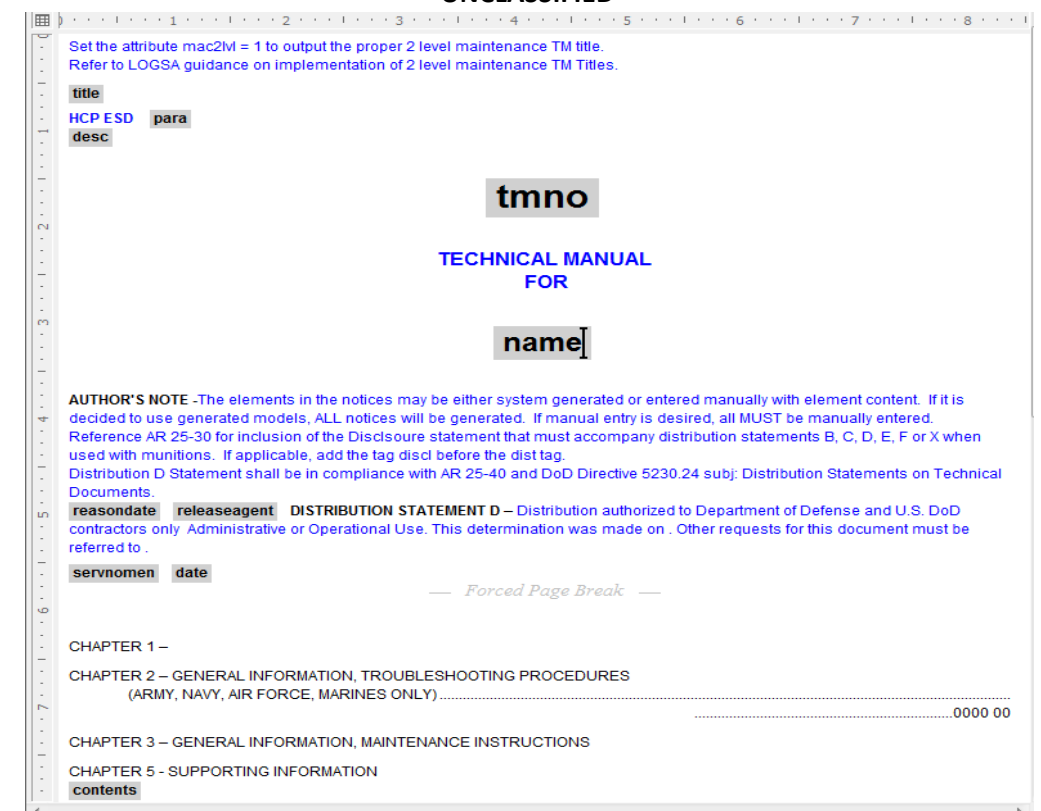

- 8. When ready to publish, click **File -> Publish -> PDF File…**
- 9. In the Stylesheet dialog box, browse to the **xsl-fo-main-v1\_8.xsl** (or **xsl-fo-mainv1\_9.xsl**) file.
- 10.Click **Publish**. You can now save the PDF either locally or in Windchill.

# **Publishing SOP (IETM)**

**NOTE:** This SOP assumes the use of the DITA format for making IETM's. If you are following MIL-STD-40051, you will need an XML template file for creating an IETM depending on its content. Refer to **Table A-XVIII** in the MIL-STD-40051-1B PDF document for a list of possible Technical Manual configurations**.** You will then need to contact the Technical Publications group on-site to request a copy of these templates.

**NOTE:** Before beginning an HTML IETM in Arbortext and Windchill, make sure there isn't already a repository of text and graphics files somewhere on the server that can be used in your IETM. Linking to these can save time, server space and may cut down on duplicates.

- 1. Ensure your local administrator has installed and configured your **Arbortext Editor and Styler** environment (connection to Windchill, XML bursting files, etc.)
- 2. Open **Arbortext Editor with Styler**. Select **File -> New**, then select the **DITA Technical Content** folder in the Category section and select **DITA BookMap**, then click **OK**.

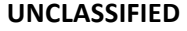

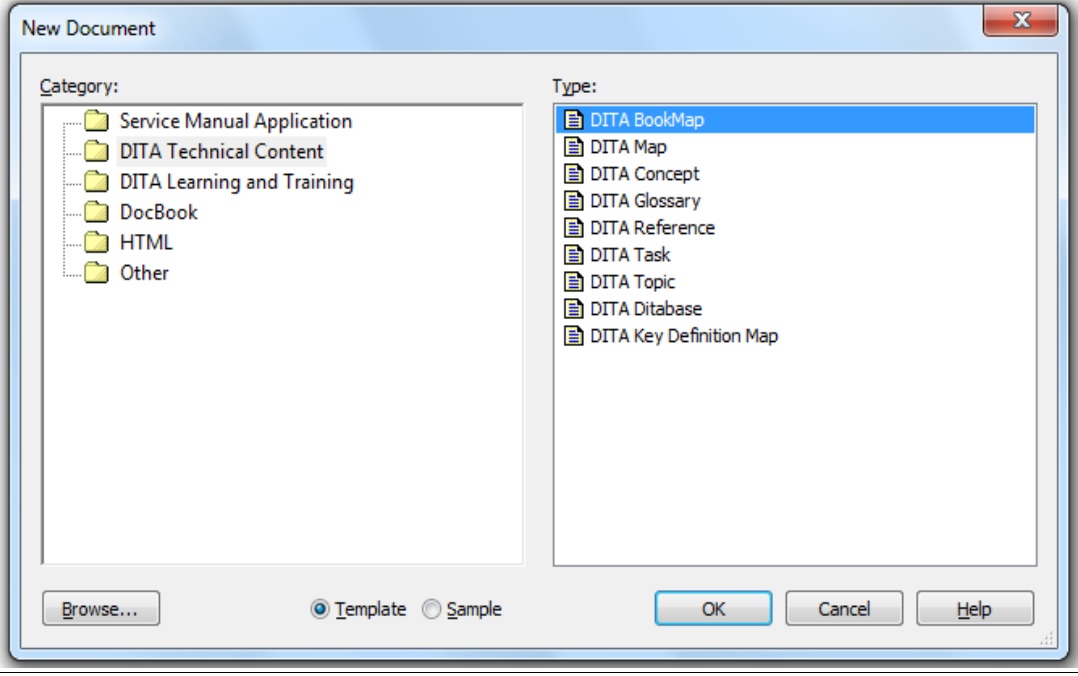

3. Click **View -> Document Map** to change the look of the interface in order to make adding content to the bookmap easier.

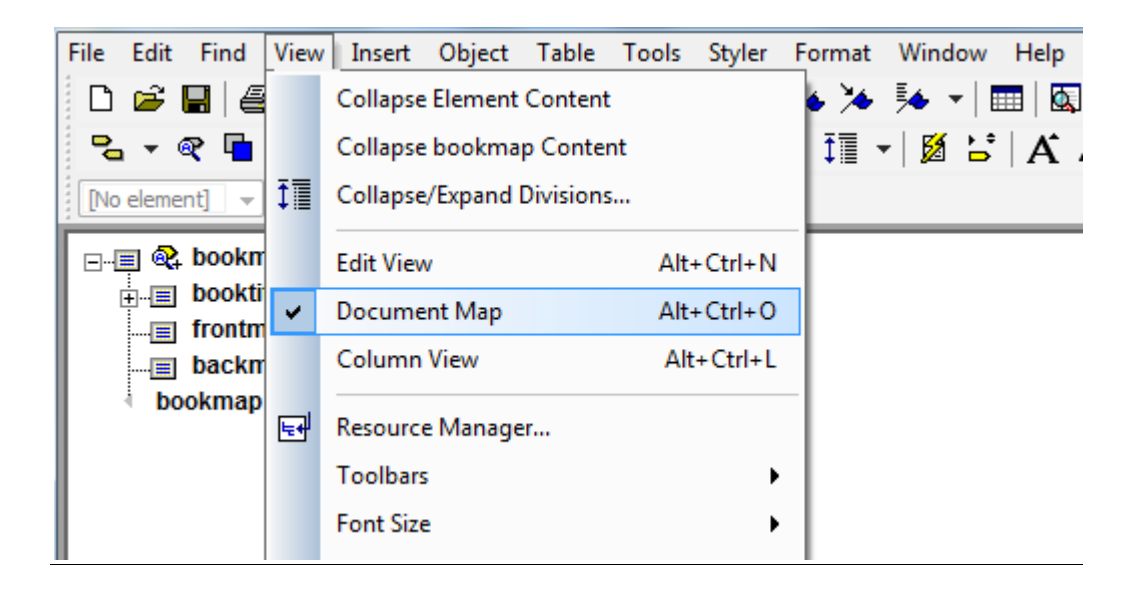

4. Place the cursor after **frontmatter**, hit the enter button and click **booklists**. Then place the cursor after **booklists**, hit the enter button and click **toc**.This will provide a Table-of-Contents frame for the published IETM. The **toc** will consist of links to navigate throughout the IETM.

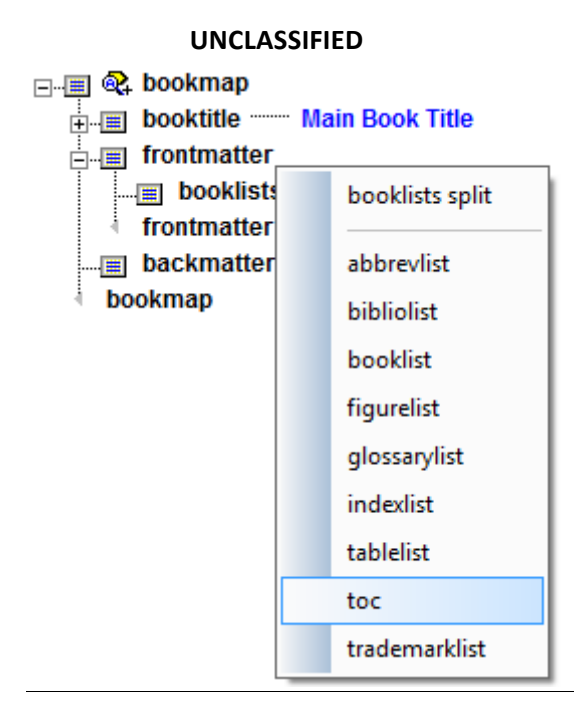

- 5. Place the cursor before **backmatter**, hit enter and click **chapter**. Do this for as many chapters as will appear in the published IETM.
- 6. If the chapter consists of only one section, you can place the cursor in the chapter, hit enter and click **topicref**.

If the chapter consists of multiple sections, you will need to create a **map**. Select **File -> New**, then select **DITA map** and click **OK**. Place the cursor in front of the last map tag, hit enter and click **topicref**. Do this as many times as necessary until all chapter sections are inserted in the map. Now return to the bookmap, place the cursor after the appropriate chapter, hit enter and click **mapref**. Then hit **Ctrl -> d**. In the **href** field in the dialog box, browse to the map that you created previously and click **modify**, then click **OK**.

7. Select **File -> New**, then select either **DITA topic**, **DITA task**, or **DITA concept** depending on the content to appear in the chapter and click **OK**.

# **UNCLASSIFIED**

8. Add content to the topic/task/concept. To see what content is appropriate for each tag, select **Help -> Help Center** and type in the tag name in the search box. To add more tags, place the cursor where you want the tag to be and hit the enter button. The tags you will need most often include the **<note>** and **<image>** tags.

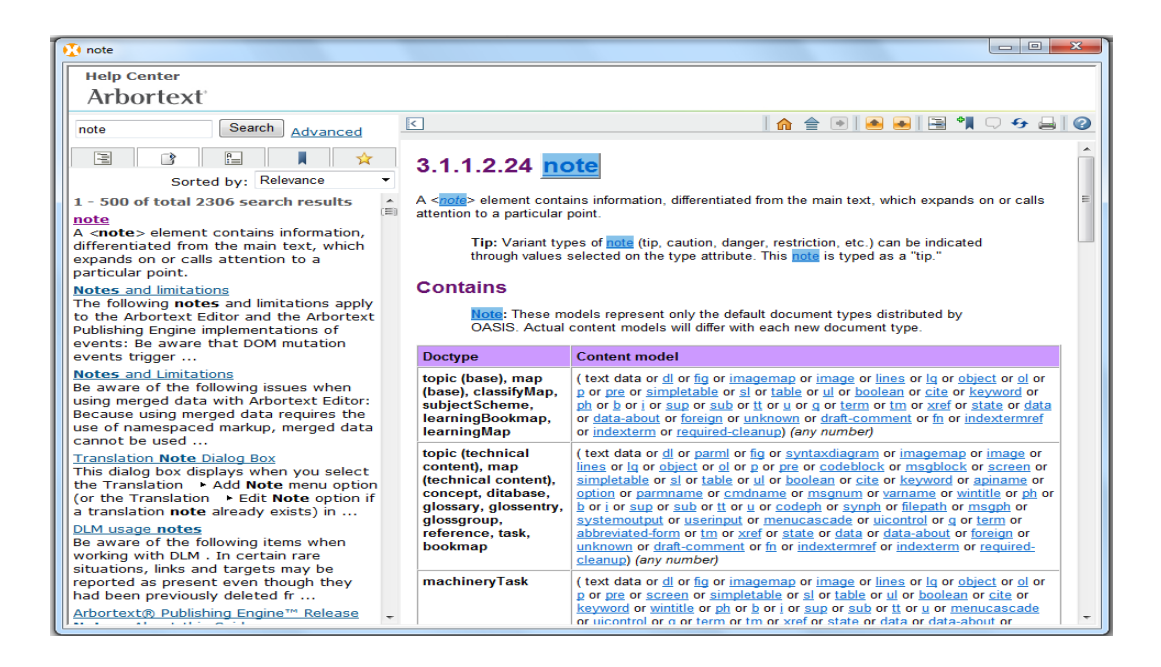

9. To add animations, add the animation file itself as a graphic. Once done, you need to add a hyperlink to be clicked to activate the animation. Place the cursor in the location where you want to insert the link or select the text that you want to be the source of the link. If the Resource Manager is not open, choose **Insert -> Link/Xref** or click the **s**toolbar button.

On the Link/Xref tab, navigate to the image tag for the animation to which you want to link in the browser and select it. If you want to initiate an action, either doubleclick on the **choices** in the browser, or use the Menu button  $\boxed{\blacksquare^{\bullet}}$  or the Resource Manager popup menu to select **Insert View Link** (note that the Insert Animation Link and Insert View Link choices are only available if the selected graphic contains animations or views.) Use the dialog box to define the action associated with the link (you will need to click in the model-space window in order for the **Animation**  checkbox to appear and select it), then click **Insert**.

The dialog box closes and the link is inserted into your document. If you doubleclick on the link, you can view the associated action in the target graphic.

- 10. Once the topics/tasks/concepts are finished, add them to the maps and bookmap as necessary. Place the cursor after the appropriate chapter and hit **Ctrl -> d**. In the **href** field in the dialog box, browse to the topic/task/concept and click **modify**, then click **OK**.
- 11. (If you're not using Windchill, proceed to step 12 for publishing) To check-in the bookmap to Windchill, select **Object -> Connect**, then enter your username and password and click **Next >**. Select the proper workspace from the **Workspace** dropdown menu or create a new one and click **Finish**.

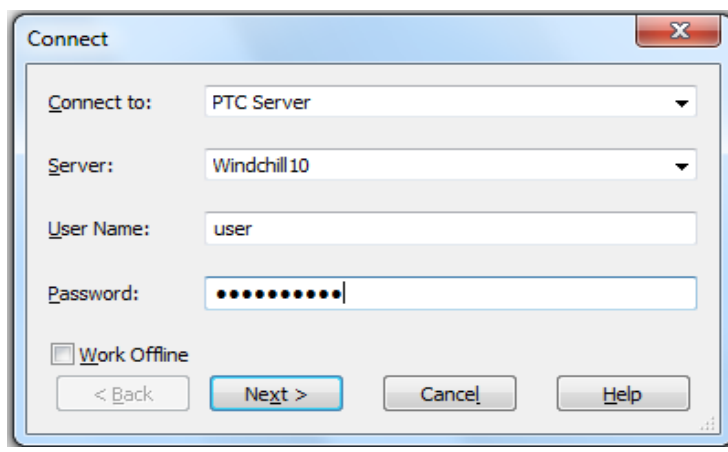

If the bookmap has not been checked-into Windchill previously, select **File -> Save As Server Object**. In the dialog box, ensure the "Keep objects checked out" box is un-checked and the "Use location rules for child objects" box is checked. Also ensure the path in the **Folder** field is directed to go to the same location as the bursting configuration files dictate, or the chapters associated with the bookmap will not be burst into the correct folders in Windchill. Click **OK**. The bookmap and all associated files should be checked-into Windchill in their appropriate locations. If the bookmap has already been checked-into Windchill previously, select **Object -> Check In Object.** Ensure the "Check in all child objects" box is checked and click **OK**.

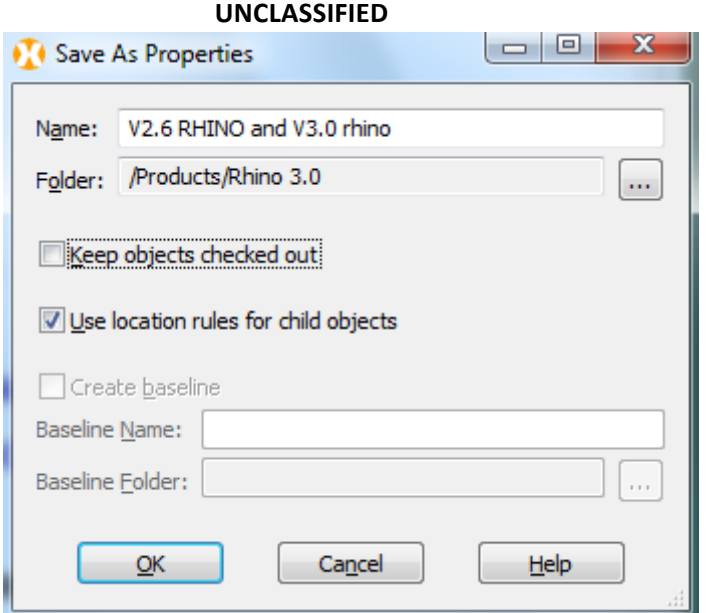

**NOTE:** If you are working with documents that are in Windchill, don't forget to hit "Refresh" in the Resource Manager when you see the asterisk (\*) appear on the Refresh button. Automatic pinging between Arbortext and Windchill is not on by default to cut down on traffic to/from the server.

12. To publish the IETM, select **File -> Publish -> For Web…**, then click **Publish**. The url address at the top of the browser window containing the published IETM should show the location where the IETM files were published to. (Don't publish Technical Manuals using the "Publish to HTML" option unless you need to see animations and publishing an IETM isn't necessary.)

#### **UNCLASSIFIED**

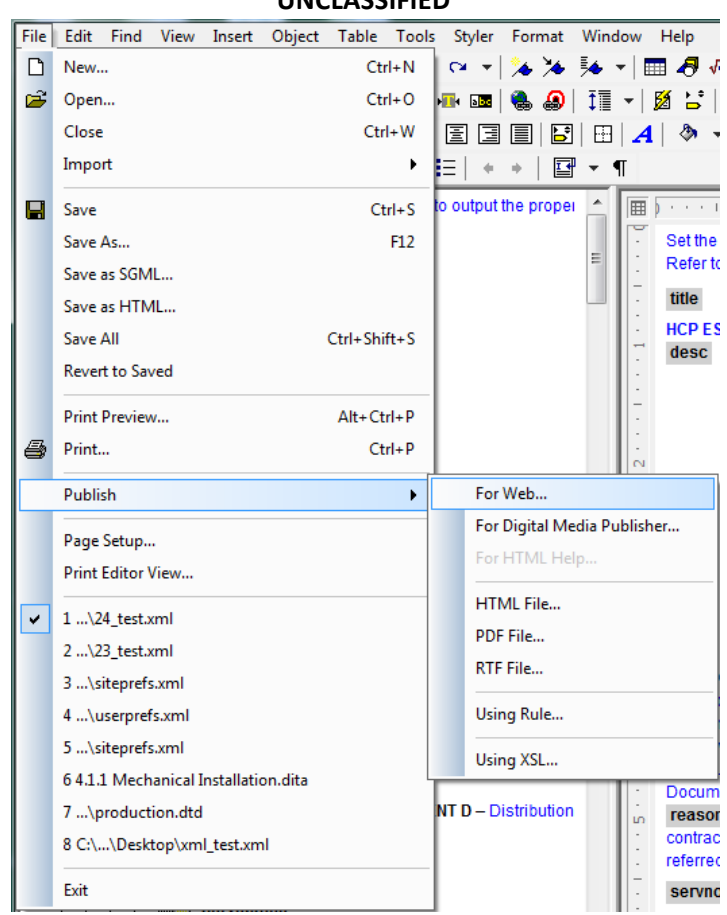

**NOTE:** When adding images, animation files or other external objects to an IETM or PDF, do not move them from their present location while in the process of creating the IETM or PDF, as doing so could cause the images to be lost from the published product. If you have relocated various items, remove them from the IETM or PDF and add them again from their new location.

# **Additional Resources**

• Refer to the Reference Documentation folder for the Arbortext Editor manual, installation guides and other documents.

## **UNCLASSIFIED**

- Sometimes linking between 2 or more IETM's is necessary to convey more information. Refer to the Linking between IETMs document for a walkthrough of this process.
- Refer to the Standards folder for documentation on the various standards used for authoring IETM's.

# **Tag Errors (DO NOT USE when publishing)**

• **<para0>**

### **UNCLASSIFIED**